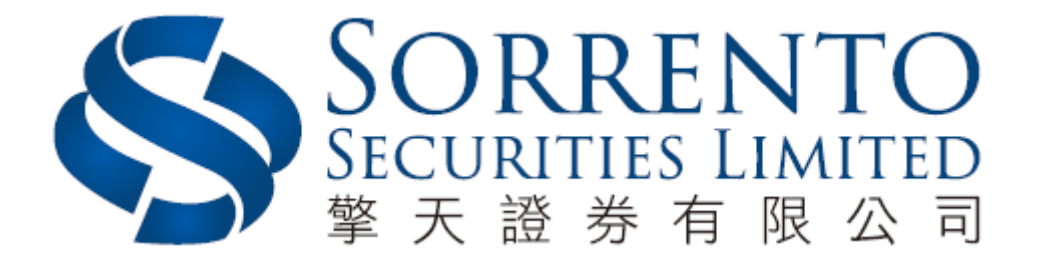

# 網上交易系統使用手冊

版本 **01 (2016)**

頁 1

目錄

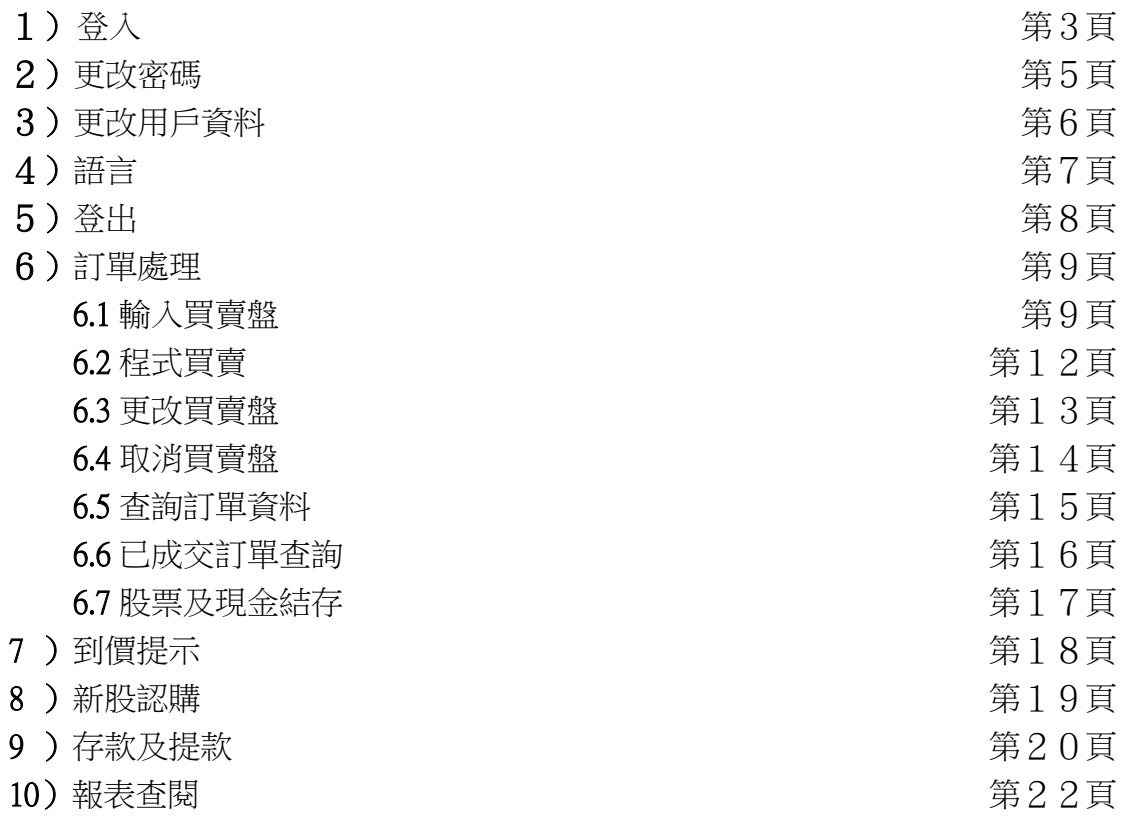

## 1)登入

- a) 開啟電腦
- b) 開啟 Internet Explorer
- c) 輸入網址 [www.trading.sorrento.com.hk](http://www.trading.sorrento.com.hk/)
- d) 請選擇 <寬頻上網連線>,如有防火牆,請選擇 <經防火牆連線>
- e) 如已申請實時行情報價服務,請到 http://www.java.com 下載及安裝 最新版本 Java,實時報價才能運作
- f) 請輸入用戶名稱及登入密碼, 然後按<登入>

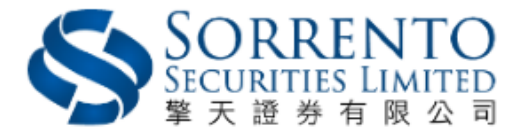

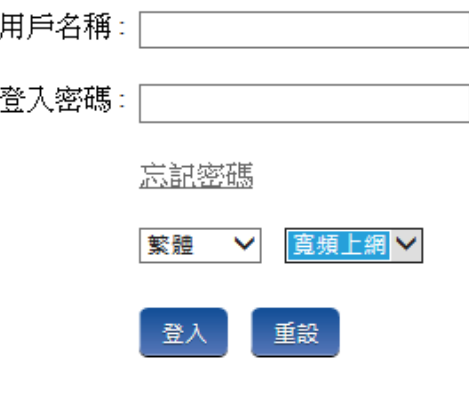

免毒及風險披露 私隱聲明

請妥善保存您的客戶賬號及登入密碼

使用交易条統完畢後,請登出条統

如有任何查詢,歡迎與本公司聯絡 聯絡電話號碼: (852) 3959 9800

中央編號: BHG995

◎ 擎天證券有限公司 版權所有

請小心詳閱免責及風險披露聲明,然後於最底部按<同意>,進入網上交易系 統

#### 免毒及風險聲明

閣下是電子服務之唯一授權使用者,閣下作為帳戶持有人,須對擎天證券有限公司("擎天")發給閣下的登入  $1.$ 密碼之保密、安全和使用自行承擔全部責任。擎天不會就閣下因其它人仕未經授權使用或嘗試使用電子服務可能遭受的 任何捐失承擔責任。

在金融市場投資具一定風險,投資工具價格可升可跌,甚至變成毫無價值。作出任何投資決定前,客戶應先  $\mathcal{D}$ 閲讀及理解相關之風險披露聲明,並諮詢專業意見。

若客戶透過網上電子交易系統進行交易,閣下將會承受系統相關的風險,包括硬體和軟體發生故障的風險。  $\mathbb{R}^+$ 任何系統發生故障的後果可能使閣下的指示不能按其指令執行或者根本沒有被執行。

通過電子交易系統/電子裝置進行交易可使閣下承受風險,包括硬件、軟件和系統故障,可能會導致閣下的訂  $\Delta$ 單未能執行。不可預知的網絡擁塞、不穩定的電子傳輸、傳輸中斷和/或停電可能會造成傳輸延遲/故障,可能導致延 遲收到閣下的指示/命令,延遲執行閣下的指令/訂單,價格可能與閣下發出指令時不同,擎天證劵有限公司("擎天") 概不承擔任何責任。

擎天不會保證市場資料或任何市場資料(包括透過電子服務提供給閣下的任何資料)的及時性、次序、準確性  $5.$ 或完整性。擎天對任何資料或資訊不準確、錯誤或遺漏、資料或資訊之傳送或交付延誤、通訊中斷或阻塞、不論是否由 於擎天所引致該等資料或資訊無法提供或中斷或擎天無法控制的外力,概不承擔任何責任。

擎天及其資料供應商並不保證或承諾此等資料在任何特定用途上俱為準確、完整、及時、可靠或適當。擎天  $6.$ 並不會對閣下及或任何第三者負上因使用本網頁、或倚賴任何本網頁提供之資料或服務而引致之民事侵權行為、合約或

#### 大"川 概不承担任何贡任。

擎天不会保证市场数据或任何市场数据(包括透过电子服务提供给阁下的任何数据)的及时性、次序、准确  $5.$ 性或完整性。擎天对任何数据或信息不准确、错误或遗漏、数据或信息之传送或交付延误、通信中断或阻塞、不论是否 由于擎天所引致该等数据或信息无法提供或中断或擎天无法控制的外力,概不承担任何责任。

擎天及其数据供应商并不保证或承诺此等数据在任何特定用途上俱为准确、完整、及时、可靠或适当。擎天 并不会对阁下及或任何第三者负上因使用本网页、或简赖任何本网页提供之数据或服务而引致之民事侵权行为、合约或 任何其他责任。擎天任何情况下均不会因任何损失利润或损失机会、或任何间接、特别、随之发生的、偶发性或惩罚性 损害赔偿而对阁下及/或任何第三者承担责任。即使擎天或数据供应商事前已获悉此等赔偿之可能性。

此网上电子交易系统之数据并不包含在任何司法管辖区〔包括但不限于美国及英国〕作任何证券、产品或服 务之要约或招揽或任何建议(该等司法管辖区对于证券、产品或服务的要约或销售并非获准或豁免于规例,或受法例禁 止)。任何人士在作出任何投资、财务决策或进行交易前,应自行寻求专业顾问意见。

 $8<sub>1</sub>$ 此电子交易系统所提供之数据、产品或服务并不是所有地域均可享用。流览此交易系统之人士,须确保知悉 及遵守其有关的适用限制,及自行负责查证其所在地域的法律是否容许其流览此程序及/或使用有关服务。

擎天可随时终止或更改本系统所提供之数据、产品或服务,而毋须事先通知阁下。  $9.$ 

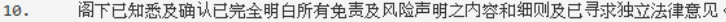

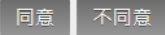

 $\overline{\phantom{a}}$ 

## 2)更改密碼

- a) 點擊主頁面之<帳戶管理>,然後按<更改密碼>
- b) 輸入舊密碼,然後輸入新的密碼,再輸入新密碼進行確認
- c) 按<更改登入密碼>

\*首次登入客戶必需更改密碼

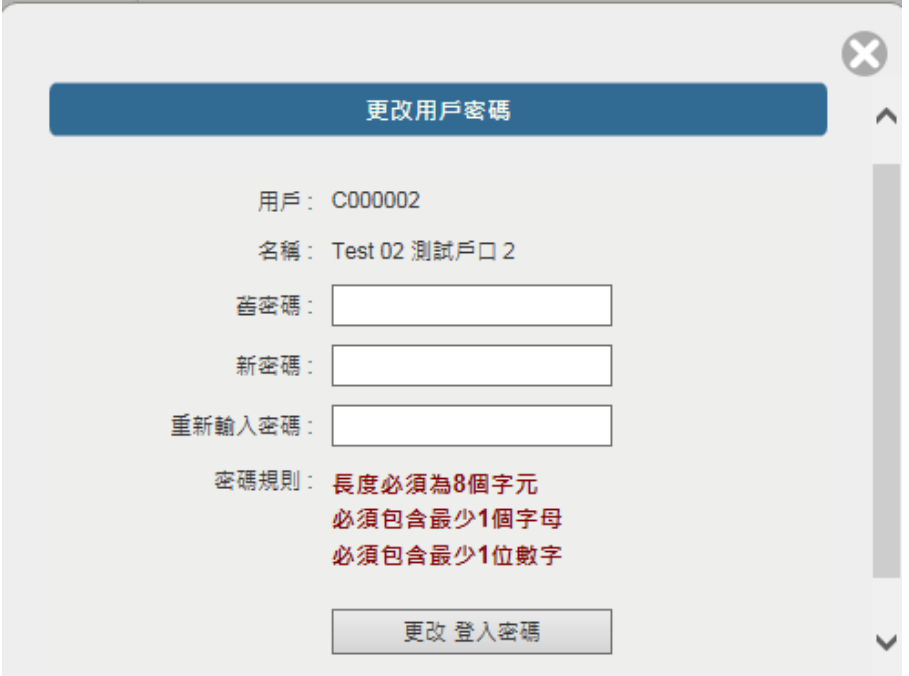

## 3)更改用戶資料

- a) 請點擊主頁面之<帳戶管理>,然後按<更改用戶資料>
- b) 輸入登入密碼
- c) 如不想收到訂單覆盤電郵及到價提示電郵,可於方格內打勾
- d) 然後按<更改>

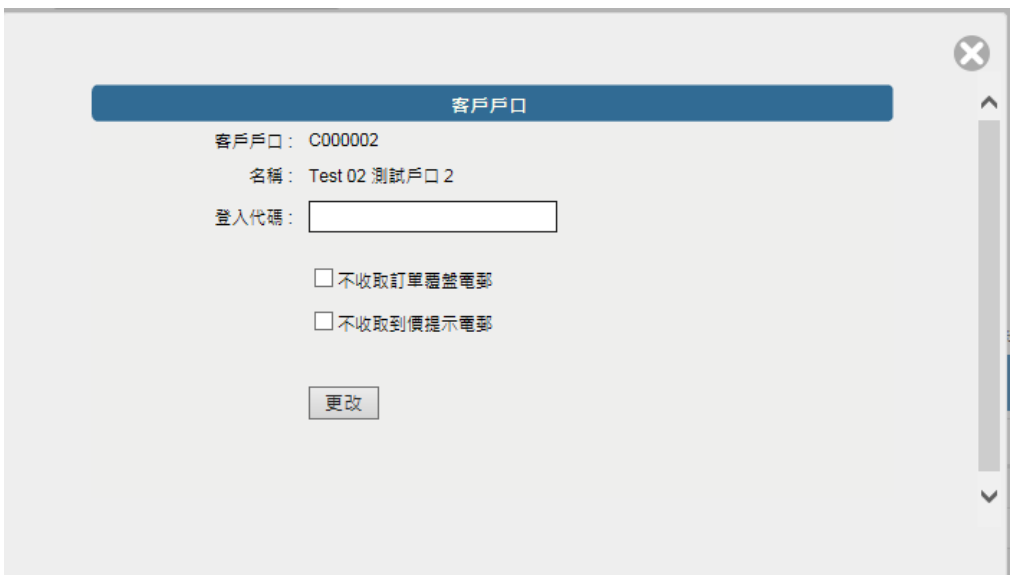

4)語言

a) 請於登入頁面時選擇繁體、簡體或英文

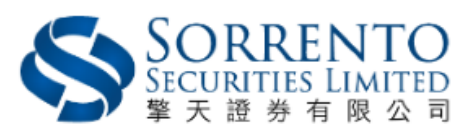

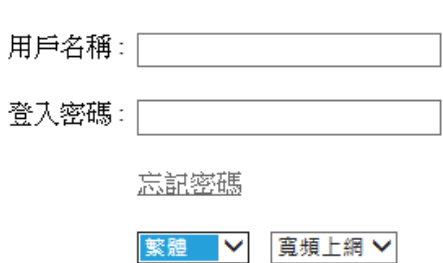

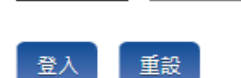

免毒及風險披露 私隱壁明

請妥善保存您的客戶賬號及登入密碼

使用交易条統完畢後,請登出条統

如有任何查詢,歡迎與本公司聯絡<br>聯絡電話號碼: (85:2) 3959 9800

中央編號: BHG995

◎ 擎天證券有限公司 版權所有

5)登出

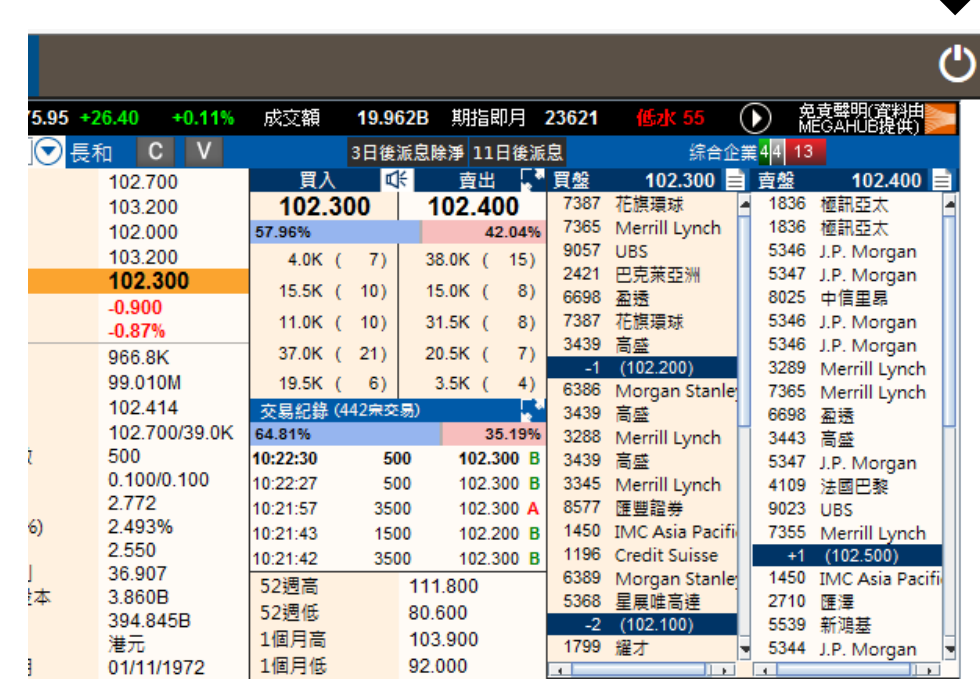

a) 如需登出網上交易系統,請按頁面右上方的圓形按鈕

## 6)訂單處理

6.1 輸入買賣盤

- a) 於交易平台主頁面選擇<買入>或<沽出>
- b) 輸入買賣盤資料,包括買賣類別、股票編號、價格及數量、再按 <下單>落盤或<取消>

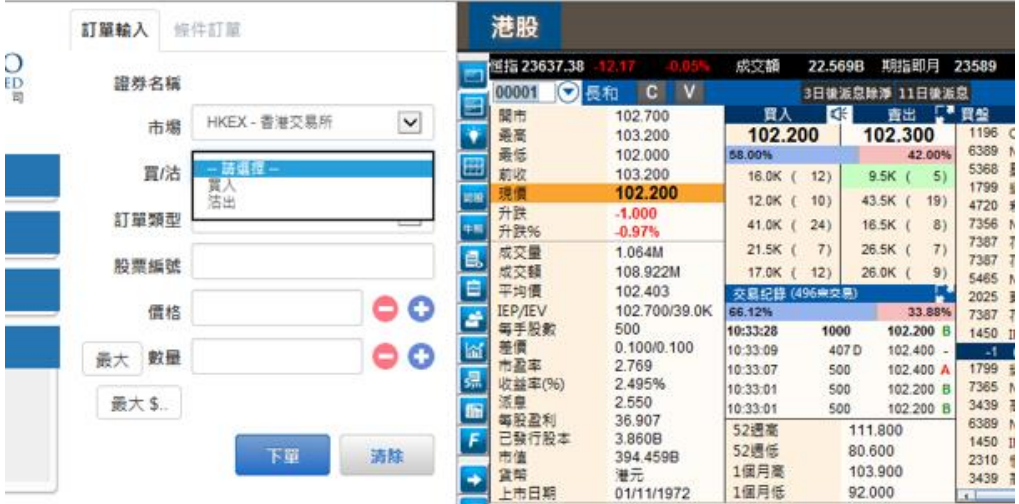

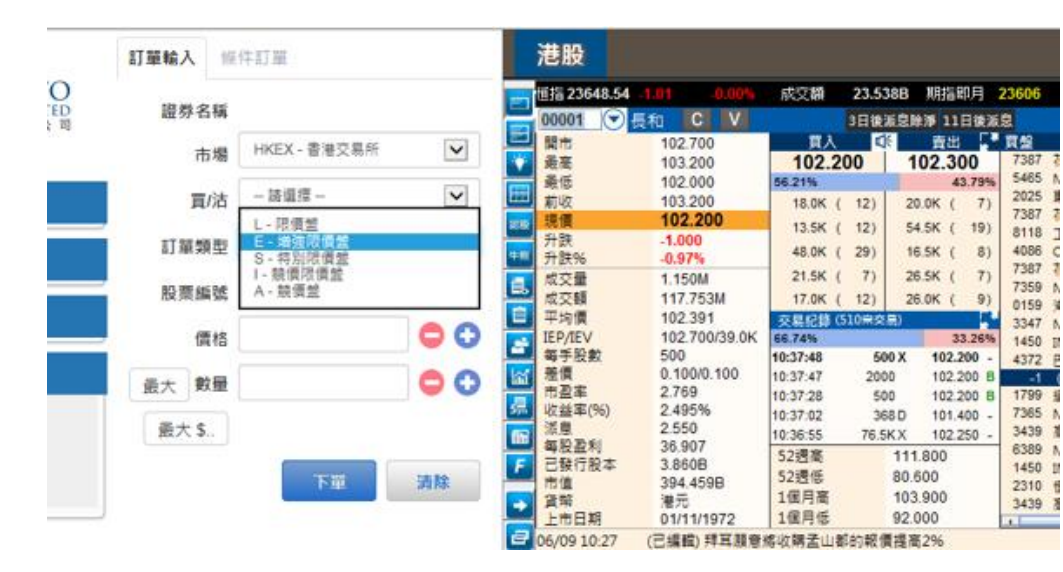

### 備註

- I. 如你在價錢欄內按" + "號,系統會於現有價格上加一個價位。如你在價錢欄 內按"-"號,系統會於現有價格上減一個價位。
- Ⅱ. 如你在數量欄內按"k"即等於"000"。例:如要輸入 5000,只需按"5"及按一次"k" 即可。 如你在數量欄內按" m "即等於"000,000"。例:如要輸入 5,000,000,只需按"5"及 按一次" m "即可。
- Ⅲ. 網上交易不能處理碎股買賣,例如不足1手之股票。
- IV. 如客戶沽出股票,選擇沽出後,按下"最大"功能鍵,可計算出指定客戶的 最大可沽出該產品之數量。
- V. 如客戶買入股票,輸入股票和價格後,按下"最大\$"鍵,在"金額"欄位 輸入最大可使用金額,系統便會自動計算該"金額"最多可買入該產品的數 量。
- VI. 交易類型
	- a) 限價盤 限價盤只可以指定價格配對,沽盤的輸入價格不可低於最 佳買入價(如有),而買盤的輸入價格不可高於最佳沽出價(如有)。

任何未完成的限價盤,將存於所輸入價格的輪候隊伍中。

b) 增強限價盤 - 增強限價盤最多可同時與十條輪候隊伍進行配對(即 最佳價格隊伍至距離 9 個價位的第 10 條輪候隊伍),只要成交的價格不 差於輸入價格。沽盤的輸入價格不可低於最佳買入價 10 個價位(或以 外),而買盤的輸入價格不可高於最佳沽出價 10 個價位(或以外)。

於 9:00 am – 9:15 am 輸入指示, 增強限價盤將自動以競價限價盤形式發 送指示至市場。

任何未完成的增強限價盤,將一概視為限價盤,存於所輸入價格的輪候 隊伍中。

c) 特別限價盤 - 特別限價盤最多可同時與十條輪候隊伍進行配對(即 最佳價格隊伍至距離 9 個價位的第 10 條輪候隊伍),只要成交的價格不

差於輸入價格。特別限價盤是沒有輸入價格的限制,只要沽盤的價格是 等於或低於最佳買入價,又或者買盤的價格是等於或高於最佳沽出價。

任何未完成的特別限價盤將會被取消而不會保留在系統內。

d) 競價盤 - 競價盤是沒有指定價格的買賣盤和按最終參考平衡價格 進行對盤。競價盤享有較競價限價盤優先的對盤次序及根據時間先後次 序按最終參考平衡價格順序對盤。

在開市前時段結束後,任何未完成的競價盤會於持續交易時段開始前自 動取消。

e) 競價限價盤 - 競價限價盤是有指定價格的買賣盤。指定價格等同最 終參考平衡價格或較最終參考平衡價格更具競爭力的競價限價盤(即指 定價格等同或高於最終參考平衡價格的買盤,或指定價格等同或低於最 終參考平衡價格的賣盤)或可按最終參考平衡價格進行對盤視乎另一方 是否有足夠可配對的買賣盤。競價限價盤會根據價格及時間先後次序按 最終參考平衡價格順序對盤。競價限價盤不會以差於最終參考平衡價格 的價格對盤。

在開市前時段結束後,任何未完成而輸入價不偏離按盤價九倍或以上的 競價限價盤,將自動轉至持續交易時段,並一概視為限價盤存於所輸入 價格的輪候隊伍中。

VII. 落單價格時段:9:00-9:20 a.m.不能超出現價的9倍,否則系統會自動拒絕 9:30-16:00 p.m. 不能超出現價的 2 4 格, 否則系統會自動

拒絕

## 6.2 程式買賣

網上交易系統可支援一些基本的程式交易,按條件訂單選擇送出條件:

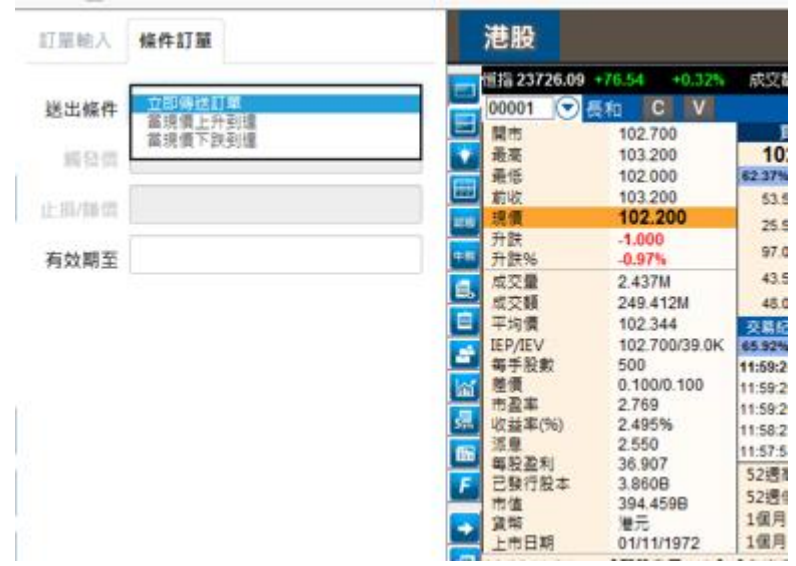

## 備註

- I. 送出條件 立即傳送訂單:訂單會立即傳送到交易所
- Ⅱ. 送出條件 當現價上升到達:訂單會先保留在系統,待該股票現價上升 到達指定的觸發價時,才送出至交易所
- Ⅲ. 送出條件 當現價下跌到達:訂單會先保留在系統,待該股票現價下跌 至指定的觸發價時才送出至交易所

## 6.3 更改買賣盤

- a) 於主頁面點擊<今日訂單>,訂單資料便會顯示
- b) 選擇所需查詢的交易訂單,會顯示彈出框框,再按<更改>
- c) 輸入新的買賣價格或新的股票數量,按<確定>發出更改指示

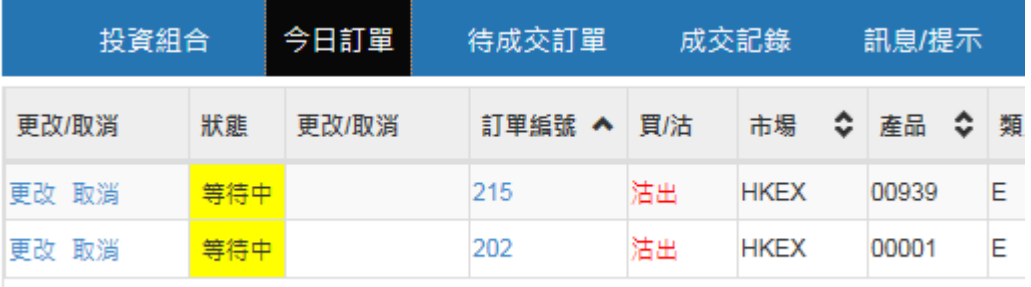

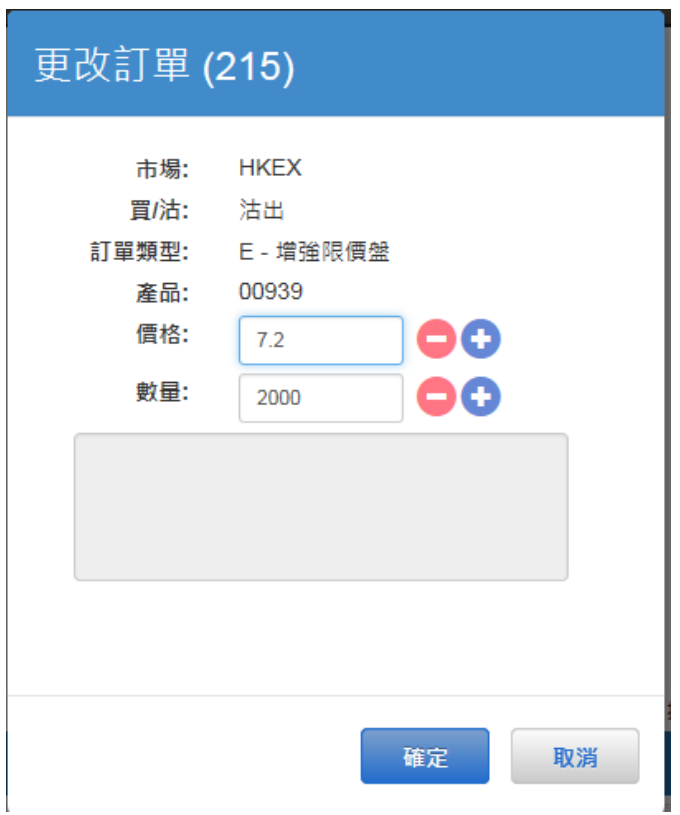

## 6.4 取消買賣盤

- a) 於主頁面上點擊<今日訂單>,便會顯示訂單資料
- b) 選擇你所需取消的訂單,會顯示彈出框框,再按<確定>以送出取消 指示

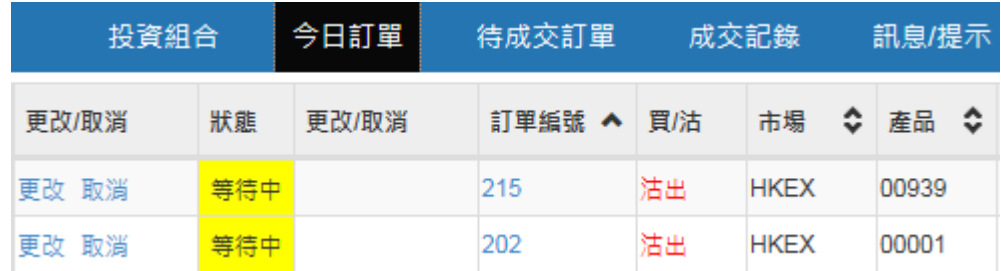

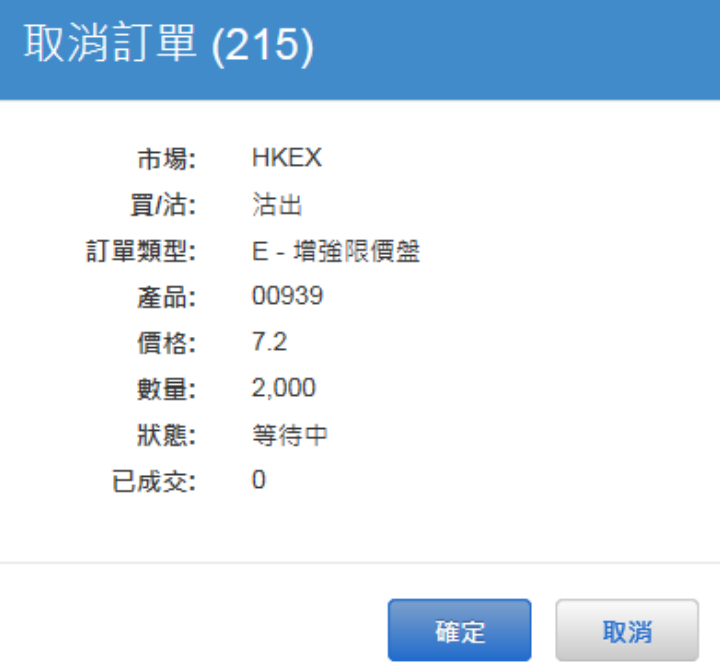

## 6.5 查詢訂單資料

- a) 於主頁面上按<今日訂單>,便會顯示訂單資料,而所有訂單資料是即 時自動更新
- b) 客戶可按所需項目排列訂單,來排列買賣盤類別、訂單編號、產品代碼、 價錢、待成交數量或已成交數量
- c) 如需查詢訂單之詳情,只需點擊該訂單編號,訂單資料視窗便會自動顯 示

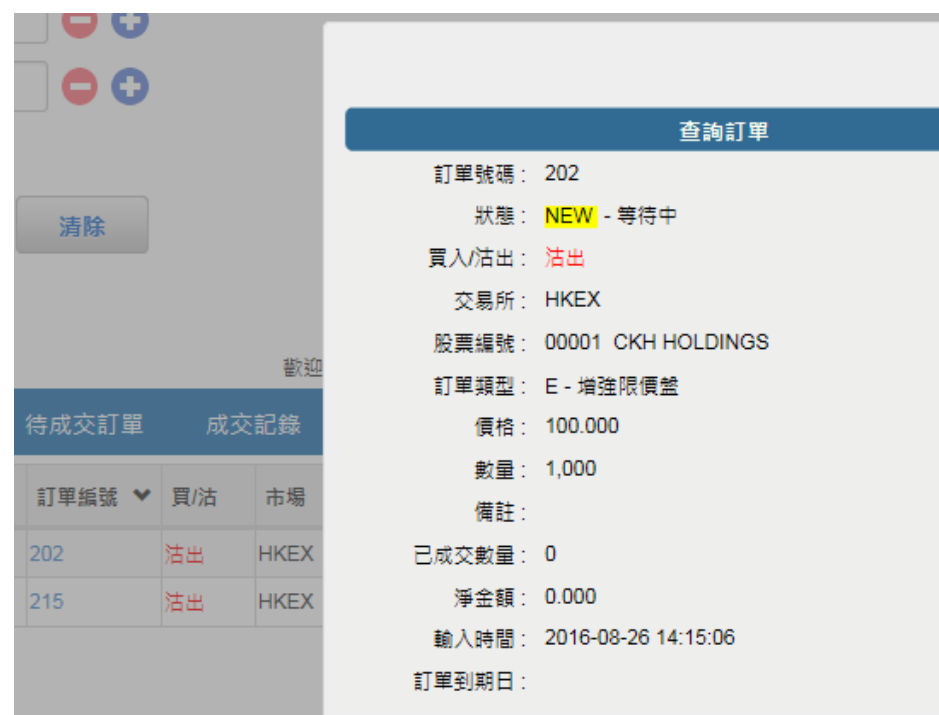

6.6 已成交訂單查詢

a) 點擊<成交記錄>,便會顯示所有於今日完成之交易資料

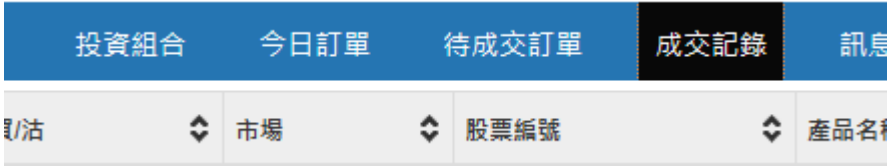

6.7 股票及現金結存

a) 點擊<投資組合>,便會顯示客戶可動用資金及所持有之股票

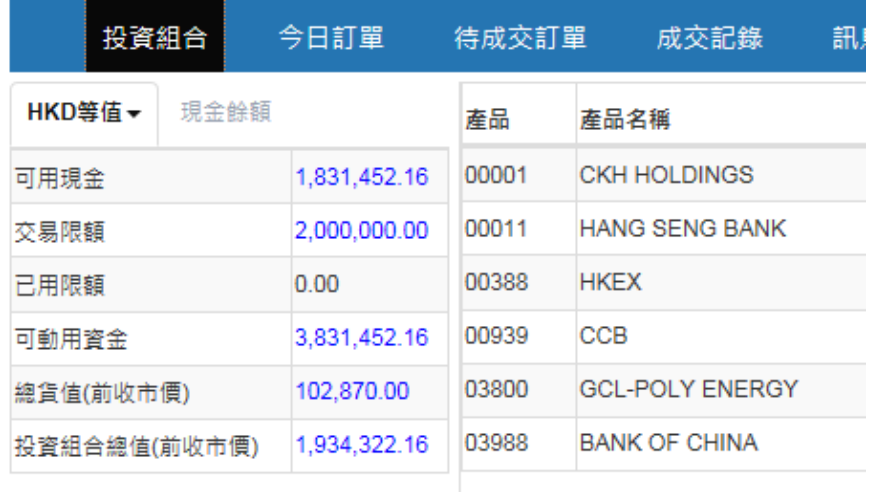

# 7 )到價提示

- a) 於主頁面點擊 <證券市場>之 <到價提示>,當現價到達客戶的價 格提示,便會顯示一個提示訊息
- b) 輸入產品代碼,選擇提示類別,輸入提示價,然後按 <登記>

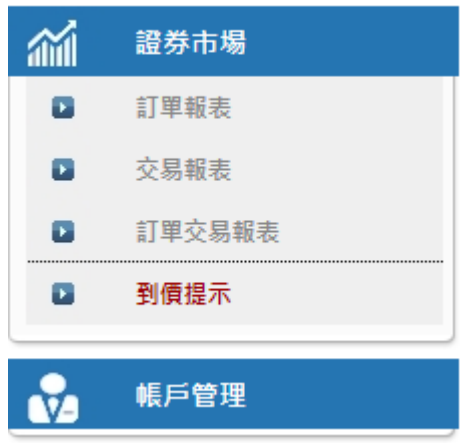

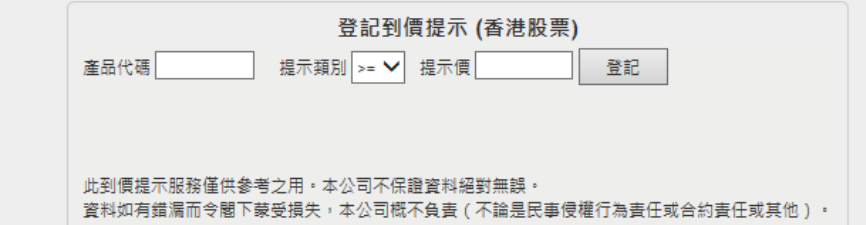

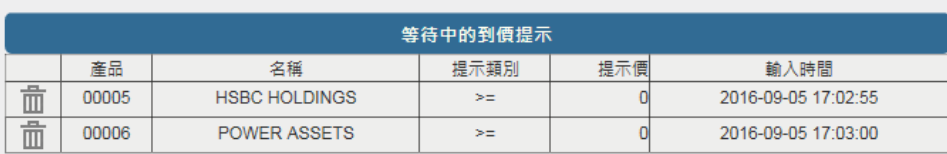

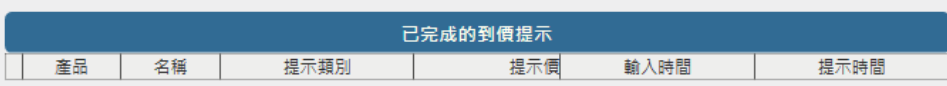

## 8 )新股認購

- a) 於主畫面按「其他」再按「新股認購」
- b) 按「申請」
- c) 選擇「申請數量」,「借貸」項目,系統會自動計算所需金額
- d) 按「申請」鍵,然後「確認」

備註:同一新股只可申請一次。如需要取消該申請,請聯絡閣下的證券經紀。

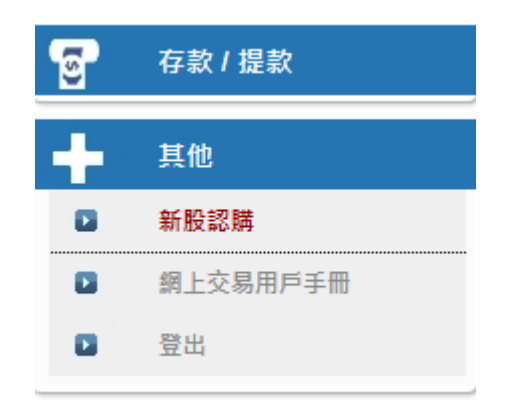

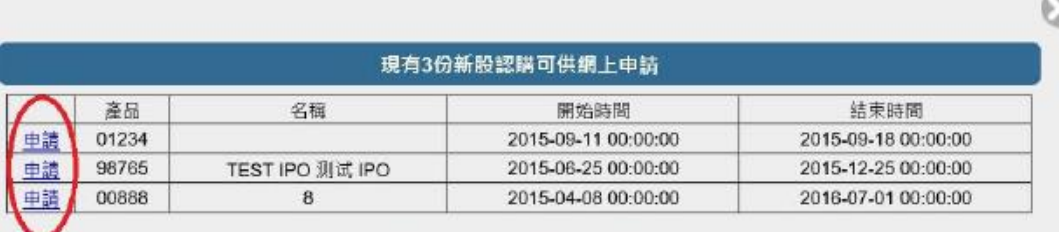

注意:以上敷字只作参考用,所有敷字該以結單內之為準

## 9)存款及提款

## 提款

- a) 客戶可透過此功能發出存款通知及提款指示
- b) 提款指示 於主頁面點擊<提款指示>,輸入提款金額,然後按 <確定>。如點擊<提走所有>,則提取全部金額

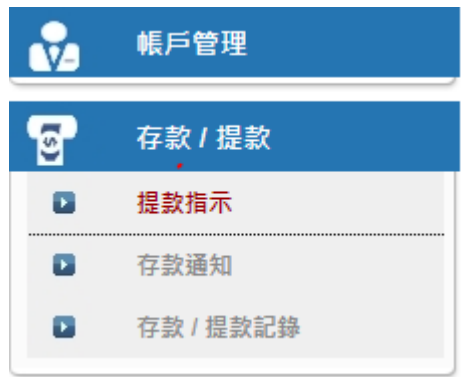

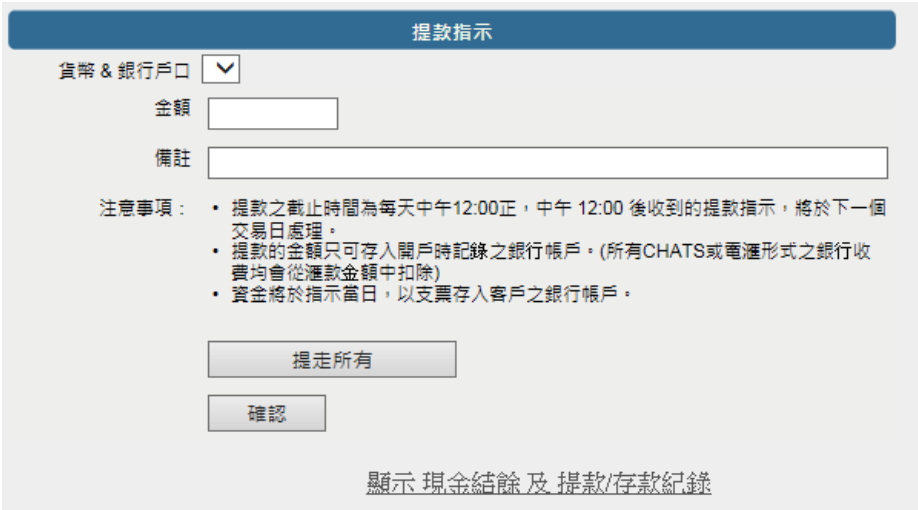

存款

a) 於主頁面點擊<存款通知>,選擇銀行戶口、輸入存款金額、存款方式、 時間,然後按<傳送>

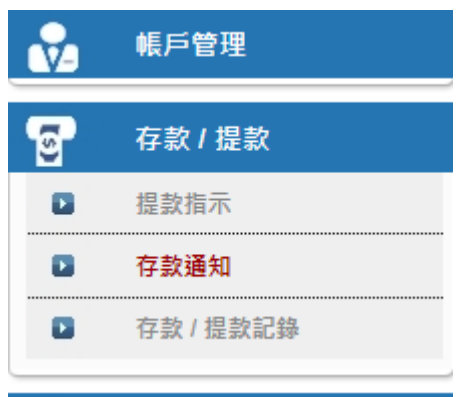

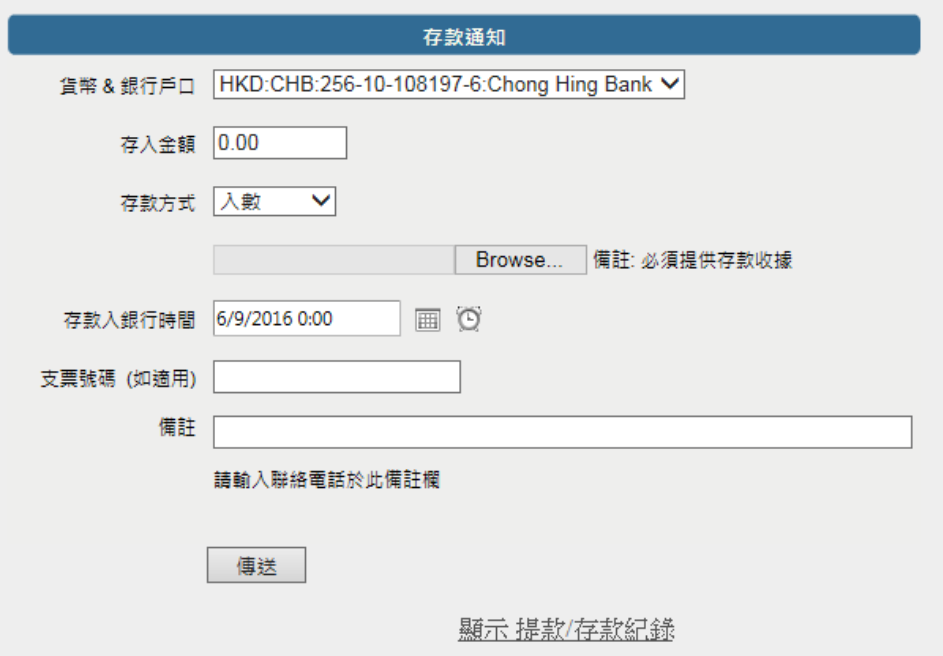

## 10)報表查閱

訂單交易報表內有3份報表,分別為 "訂單報表"、 "交易報表",、"訂單交易報 表"

- a) 點擊<證券市場>主頁面,選擇報表,然後揀選報表
- b) 選擇 "日期" 或 "產品代碼" (如適用),然後按下 "產生報表",便會顯示訂 單記錄
- c) 如需列印或儲存記錄,請點選匯出或列印

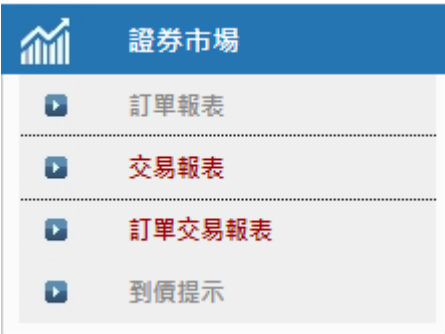

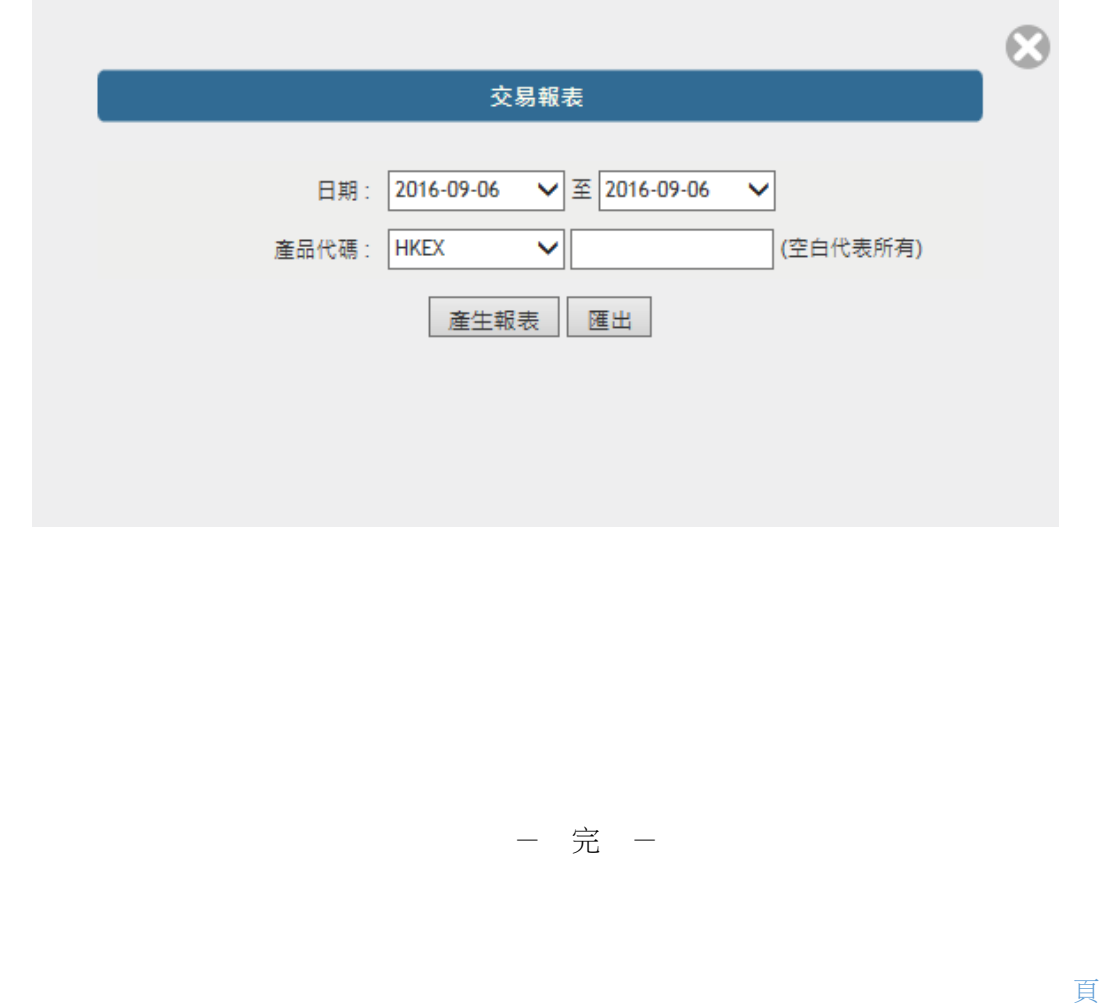

頁 22